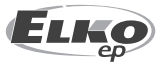

**ELKO EP, s.r.o.**  Palackého 493 769 01 Holešov, Všetuly Česká republika  $Tel: +420.573.514.211$ e-mail: elko@elkoep.cz www.elkoep.cz

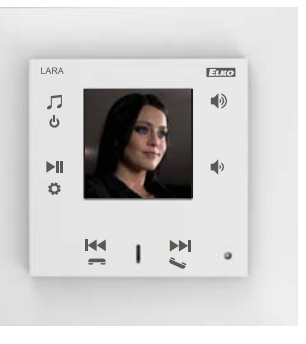

02-69/2017 Rev.: 8

#### **Než začnete**

Gratulujeme Vám k zakoupení přístroje LARA Intercom.

Návod na použití je určen pro montáž a pro uživatele zařízení. Návod je vždy součástí balení. Instalaci provádějte po dokonalém seznámení s tímto návodem a funkcí přístroje. Bezproblémová funkce přístroje je také závislá na předchozím způsobu transportu, skladování a zacházení. Pokud objevíte jakékoliv známky poškození, deformace, nefunkčnosti nebo chybějící díl, tento výrobek neinstalujte a reklamujte jej u prodejce. S výrobkem či jeho částmi se musí po ukončení životnosti zacházet jako s elektronickým odpadem. Před zahájením instalace se ujistěte, že všechny vodiče, připojené díly jsou bez napětí. Při montáži a údržbě je nutné dodržovat bezpečnostní předpisy, normy, směrnice a odborná ustanovení pro práci s elektrickými zařízeními. Pro úspěšnou instalaci budete potřebovat: LARA Intercom, reproduktory, PoE napájecí zdroj, UTP kabel s koncovkami RJ45, kabel k reproduktorům, PC s aplikací LARA Configurator.

Aby nedošlo k úrazu elektrickým proudem, připojujte pouze obvody s bezpečným malým napětím (SELV). Těmi jsou napájecí zdroje PoE (SELV) a obvody LAN, které jsou SELV. Jiné napájecí zdroje (ELV), obvody WAN, které jsou TNV, k výrobku přímo nepřipojujte.

Upozornění: některé LAN a WAN porty používají totožné konektory RJ45, proto dbejte zvýšené opatrnosti při připojování výrobku.

## **Charakteristika**

- LARA Intercom nabízí uživatelům 5 funkcí a rozšiřuje tak ještě více možnosti zařízení LARA Radio – přehrávače hudby a internetových rádií ve velikosti vypínače v designu LOGUS<sup>90</sup>
- LARA Intercom poskytuje navíc funkce Videotelefonu a Interkomu.
- Díky funkci Videotelefonu je možná hlasová komunikace mezi LAROU a dveřním videotelefonem (IP interkomem), tedy s návštěvou stojící před domem. V rámci této funkce je na displej LARY také přenášen obraz z kamery dveřního videotelefonu, což zvyšuje pocit bezpečí a také komfort pro uživatele.
- LARA Intercom je vybavena OLED barevným displejem o velikosti 1.5", který plně dostačuje k zobrazení videa z kamery dveřního videotelefonu. Na displeji se dále zobrazují základní informace o přehrávání hudby, slouží pro orientaci v menu nastavení apod.).
- Funkci Interkomu lze využít pro komunikaci rodiny v celém domě, a to díky možnosti oboustranné hlasové komunikace mezi jednotlivými LARAmi.
- LARA Interkom dále nabízí tři funkce, které jsou podporovány také u LARY Radio - umí v rámci připojení k internetu přehrávat stream rádií, kterých může mít uloženo až 40. Vybírat lze však z tisíců stanic z celého světa, které poskytují údaje pro správné připojení.
- LARA Intercom dokáže přehrávat obsah externího zdroje hudby, kterým může být chytrý telefon nebo např. MP3 přehrávač. Tato zařízení se připojují do audio vstupu 3.5mm stereo jack, který je umístěn zespodu čelního panelu.
- LARA Intercom dále přehrává audio soubory z centrálního úložiště dat, na kterém je nainstalován Logitech Media Server. Tuto funkci LARY tak lze využít v rámci komplexního systému iNELS nebo jako na domácí automatizaci zcela nezávislé zařízení. Při využití v rámci iNELS je ovládání součástí komplexní aplikace iHC.
- Ovládání se provádí dotykem na předním panelu přístroje (k dispozici je šest kapacitních tlačítek) případně aplikací LARA DIO. Základní nastavení zařízení (síťové připojení, jazyk, audio výstup) se provádí pomocí displeje a jednoduchého menu ovládaného z kapacitních tlačítek na čelním krytu přístroje. Další nastavení (volba stanic, propojení se serverem, aktualizace firmwaru apod.) se konfiguruje pomocí počítače a softwaru LARA Configurator.
- LARA Intercom má integrovaný zesilovač s výkonem 2 x 10 W, což velmi ulehčuje instalaci zařízení v prostorech, kde je tento výkon dostačující. LARA se využívá např. pro ozvučení kuchyní, čekáren, kanceláří, recepcí, vstupních hal, operačních sálů či wellness prostorů.
- LARA je napájena prostřednictvím PoE s maximální úrovní napětí 27 V DC / 1000mA. Výhodou je tedy jeden kabel (UTP) pro napájení i komunikaci.
- Pro LARU je připravena celá řada příslušenství pro napájení (PoE adaptéry, PoE switche), reproduktory (do rámečku, do podhledu, na zeď, do stropu) a instalaci (kabely, krabice apod.).
- Vyhovuje standardům IEEE 802.3u (100BASE-Tx).
- Automatická detekce překřížení Ethernet kabelu MDIX.

# **LARA Intercom**

#### **Možnosti provedení LARA**

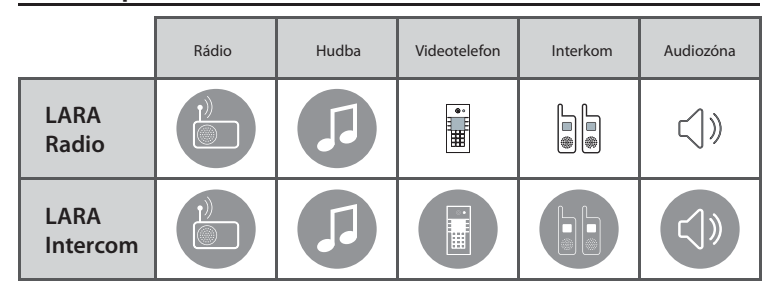

#### **Snadná instalace ve 3 krocích**

1. Propojte LARU a switch

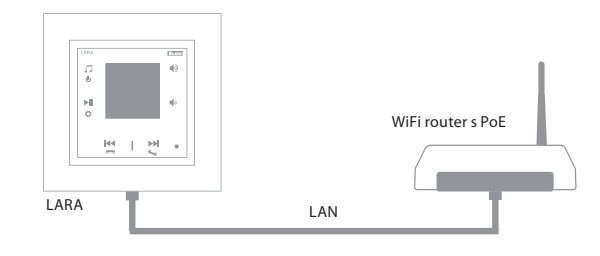

#### 2. Zapojení reproduktorů k LARA

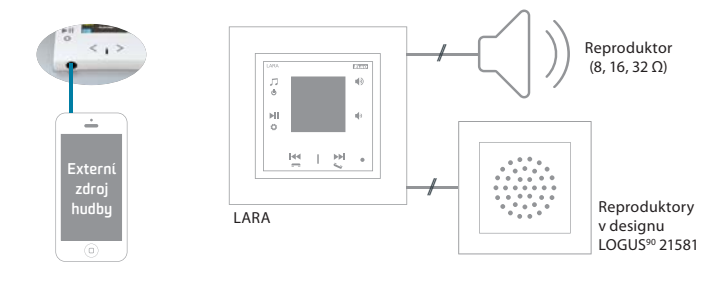

#### 3. Nastavení LARA pomocí LARA Configurator

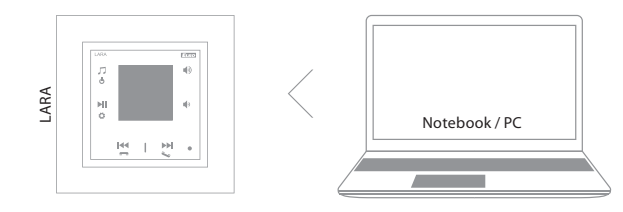

#### **Schema zapojení**

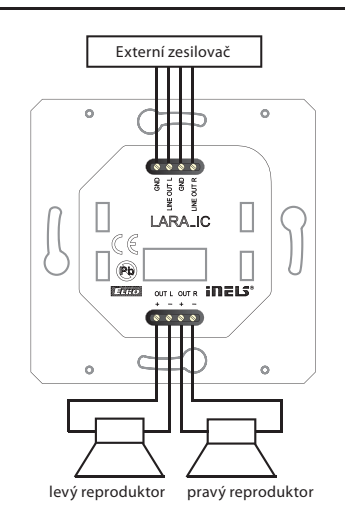

# **LARA Intercom**

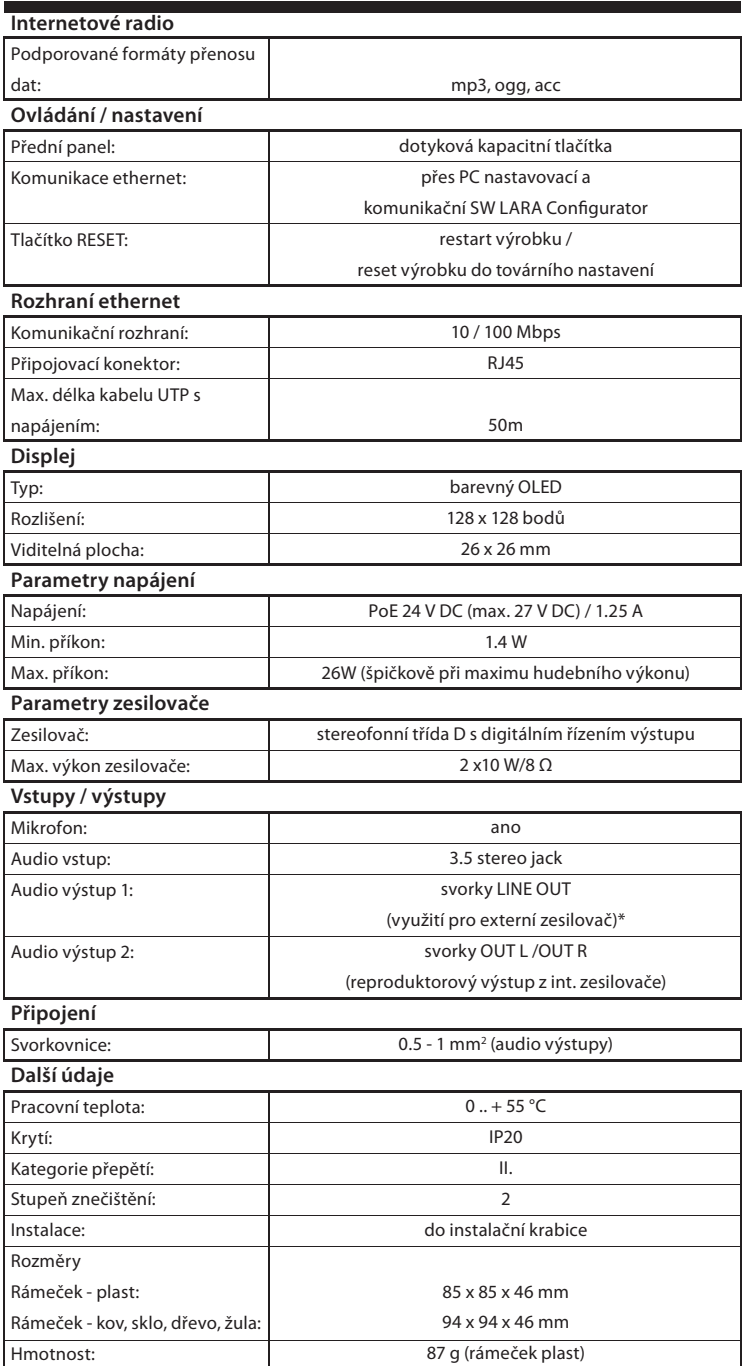

\* Kabel od svorek LINE OUT musí být se stíněním, max. délka by neměla přesahovat 5m.

#### **Požadavky na prostředí instalace:**

- Výrobek neinstalujeme na místě, kde by byl vystaven vlhkosti nebo nadměrnému teplu.
- Umístěte výrobek na místo, kde může být připojen k síti Ethernet. Ethernetový kabel s PoE napájením by měl mít co nejkratší možnou vzdálenost mezi přehrávačem a PoE zdrojem z důvodu vznikajících úbytků napájecího napětí na vzrůstající vzdálenosti. Pro instalaci používejte vždy kvalitní a renomované kabely a koncovky.
- Přehrávač nikdy neinstalujte bez instalační krabice, zakázána je montáž napřímo do zdí např. sádrokartonových příček kde by bylo šasi přístroje přímo obaleno izolačním materiálem.
- Rozmístění jednotlivých prvků instalace musí být definováno před samotnou instalací, před zásahy (sekání) do zdí či instalací krabiček.

PoE (Power over Ethernet) je napájení po datovém síťovém kabelu, bez nutnosti přivést napájecí napětí k přístroji dalším samostatným kabelem.

#### **Popis instalace:**

Spodní část přehrávače LARA instalujeme do instalační krabice KU, doporučujeme krabici která umožňuje montáž přístrojů s větší hloubkou.

Do svorek OUT L +/- OUT R +/- připojíme kabely od reproduktorů. Do svorek LINE OUT L, LINE OUT R, GND můžeme připojit vstup do externího zesilovače. Do konektoru RJ45 zacvakneme eternetový kabel.

Přístroj zajistíme šrouby k instalační krabici. Horní část přehrávače zacvakneme do designového rámečku LOGUS90. Horní část přehrávače s rámečkem nacvakneme na spodní část přehrávače. Spojení obou částí provádíme opatrně aby nedošlo k poškození spojovacích konektorů.

Druhou stranu ethernetového kabelu připojíme k PoE switch nebo přes PoE adaptér k Wi-Fi routeru, switchi. Na obrazovce přehrávače se po přivedení napájení zobrazí systémové informace, a následně cca po 5-ti vteřinách hlavní obrazovka přehrávače.

#### Výkon reproduktorů, audiokabely

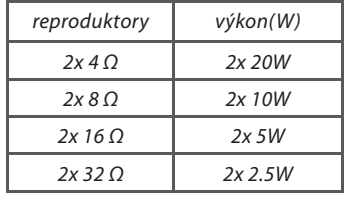

• Při instalaci reproduktorů používejte kvalitní audiokabely s min. průřezem 0.5 mm, s maximální délkou 30 m. Ideálně pro pravý i levý kanál totožná délka kabelu.

• LARA - můžete instalovat do zdi nebo na povrch.

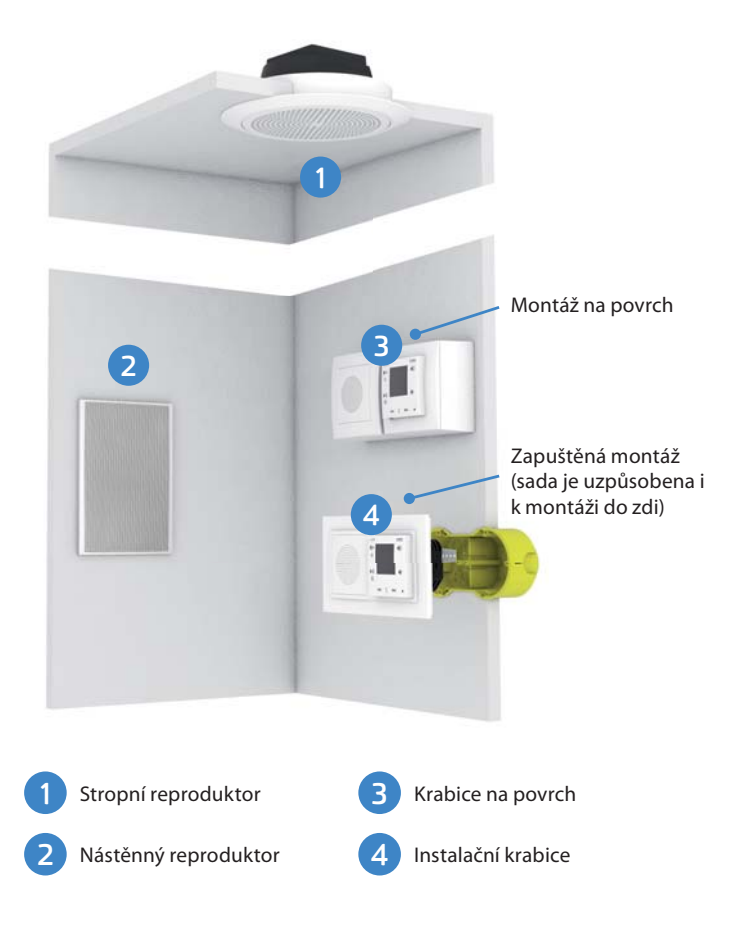

## **Popis displeje v základním obrazení**

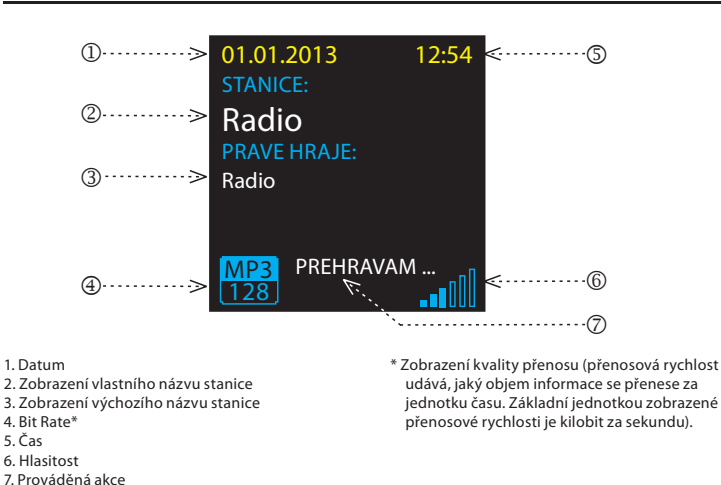

## **Ovládání Aplikací LARA Dio**

LARA Radio (Intercom) můžete ovládat prostřednictvím aplikací:

#### **LARA Dio iOS:**

https://itunes.apple.com/us/app/lara-dio/ id1173795972?l=cs&ls=1&mt=8

#### **LARA Dio Android:**

https://play.google.com/store/apps/details?id=cz. elkoep.laradio

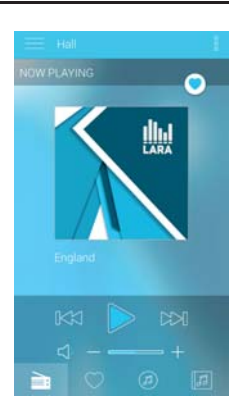

## **Ovládání manuální**

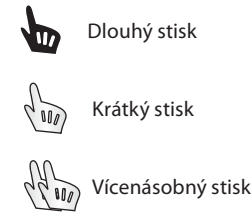

## **Přehrávání**

## **Přepínání mezi Rádiem, Vstupem AUX a Audio zónou:**

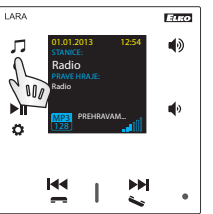

 $F_{\rm CCD}$ 

 $\blacktriangleleft$ 

Přepínání mezi režimy se provádí krátkým dotekem.

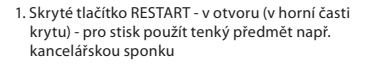

- 2. Krátký stisk přepínání mezi Rádiem, Vstupem AUX a Audio zónou Dlouhý stisk - vypnutí přístroje
- 3. Krátký stisk PLAY / PAUSE Dlouhý stisk - vstup do nastavení
- 4. Konektor pro připojení externího zdroje hudby pro Vstup AUX
- 5. Krátký stisk - hlasitost nahoru - posun mezi řádky nahoru
- 6. Krátký stisk - hlasitost dolů - posun mezi řádky dolů
- 7. Krátký stisk (během hovoru) otevření el. zámku dveří
- Dlouhý stisk volání - zapnutí / vypnutí Interkomu
- 7 . / 8. Krátký stisk - pohyb v seznamu přiřazených Radií - přepínání písniček v Audio zóně - pohyb v seznamu Interkomu

л 01.01.2013 12:54 ್ಯ Radio Radio **MP3** PREHRAVAM... **Child** 

**Rádio:**

# 1. PLAY / PAUSE

2. Pohyb v seznamu přiřazených Radií

#### **Vstup AUX:**

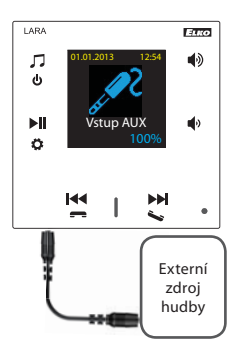

 $^{\circledR}$ 

Vstup AUX IN slouží pro připojení externích audio zařízení jako např. mobilní telefon, mp3 přehrávač a jiné.

Připojení se provádí přes jack konektor 3.5mm. Přehrávač v tomto režimu funguje jako audiozesilovač.

Při aktivaci vstupu se hlasitost na přehrávači nastaví pevně na 100%.

Ovládání můžete provádět jen na připojeném externím audiozařízení.

## **Audio zóna:**

## 1. PLAY / PAUSE 01.01.2013 12:54 2. Přepínání písniček

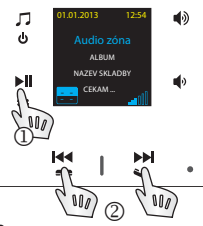

ारत

**Popis přehrávače LARA Intercom**

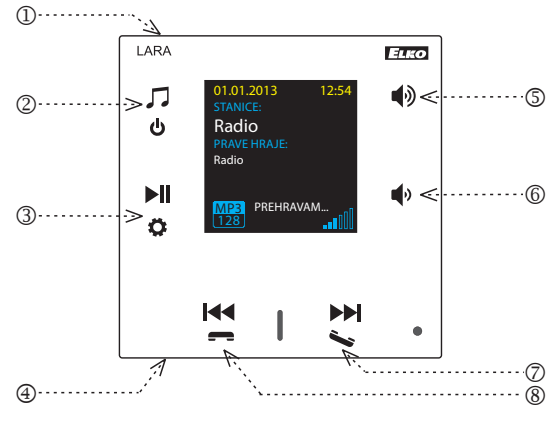

## **Intercom**

**1. Volání LARA - dveřní videotelefon s kamerou / bez kamery**

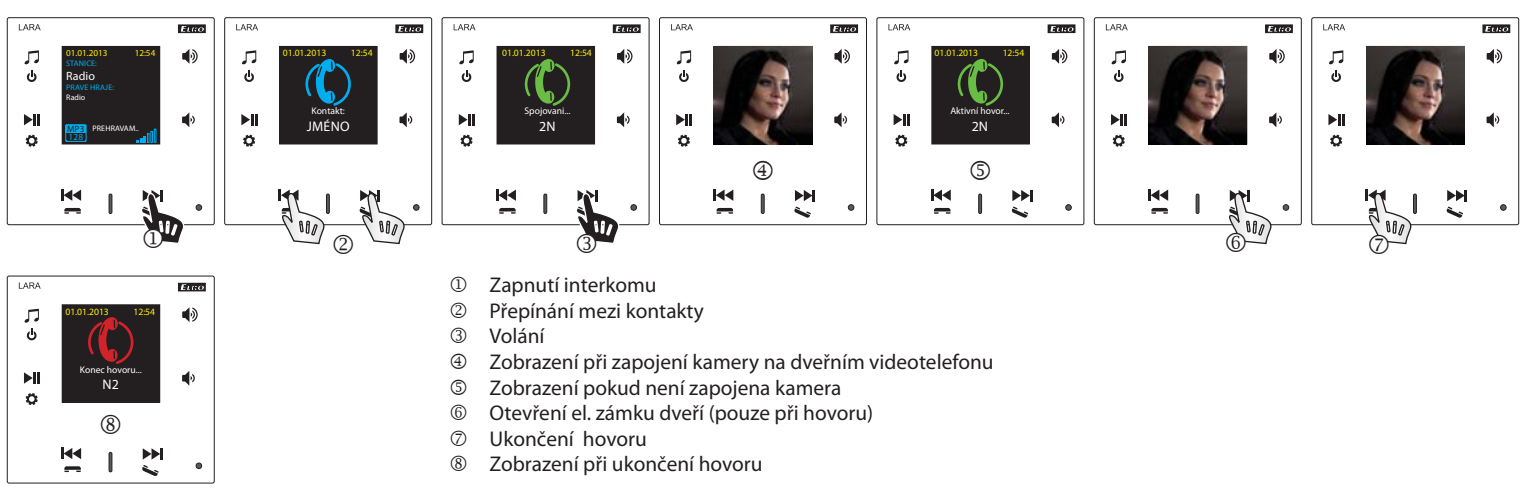

#### **2. Volání LARA - LARA**

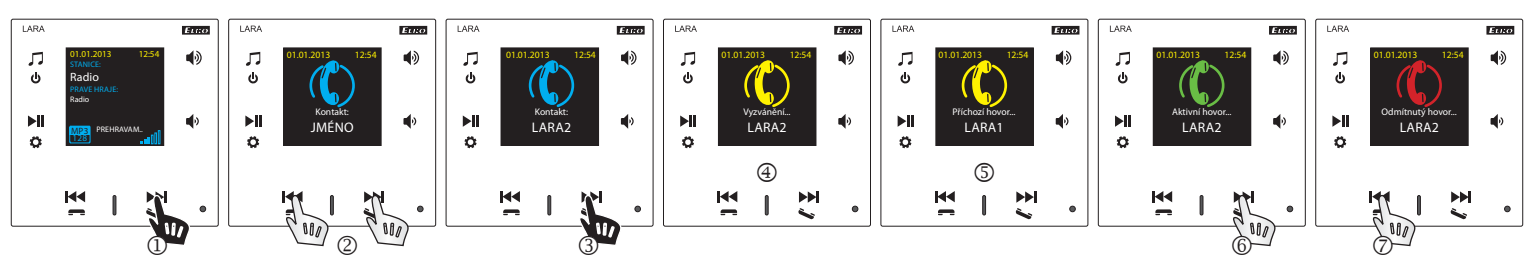

- **12** Zapnutí interkomu<br>22 Přepínání mezi kon
- <sup>2</sup> Přepínání mezi kontakty<br><sup>3</sup> Volání
- **3** Volání<br>**4** Zobraz
- **<sup>4</sup>** Zobrazení na volajícím přístroji LARA<br> **5** Zobrazení na volaném přístroji LARA
- **S** Zobrazení na volaném přístroji LARA<br>**©** Přiimout hovor
- $\circledR$  Přijmout hovor<br> $\circledR$  Odmítnout / uk
- Odmítnout / ukončit hovor

## **Konfi gurace, uvedení do provozu**

### **1. Nastavení budíku**

Radio Radio MP3 PREHRAVAM... ļ MP3 128

 $\overline{M}$ 

변  $\mathbf{I}$ 

 $\mathbf{H}$ 

ö

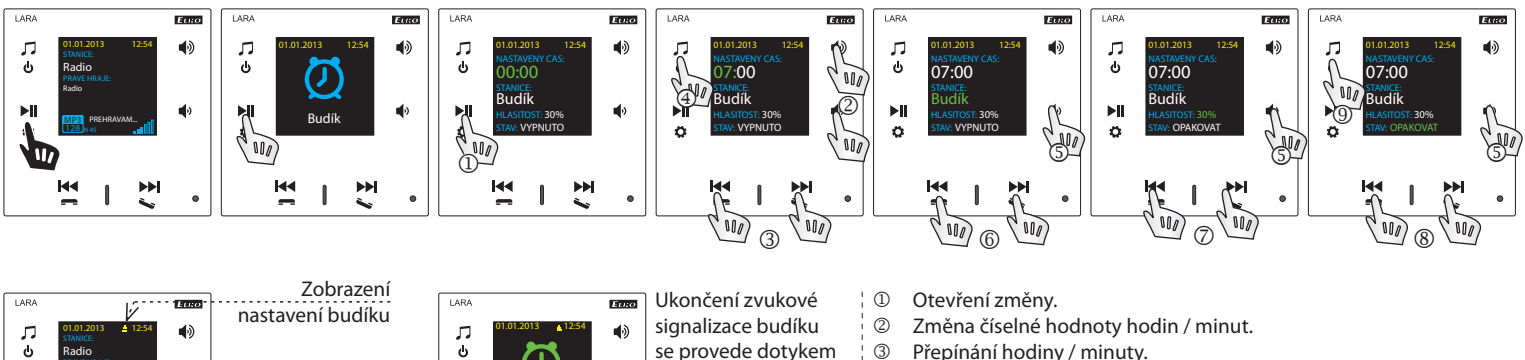

nastavení budíku 01.01.2013 12:54 signalizace budíku © Změna číselné hodnoty hodin / minut.<br>© Přepínání hodiny / minuty.  $\blacktriangleleft$ **3** Přepínání hodiny / minuty.<br>4 Uložení nastaveného času se provede dotykem na kterékoliv tlačítko **4** Uložení nastaveného času.<br>**5** Posun o řádek níž.  $\mathbf{H}$ Budík přehrávače. Posun o řádek níž. MP3 CEKAM .. ö 128

图

 $\mathbf{I}$ 

변

- Výběr Budík / stanice rádia.
- / Zeslabení / zesílení.

j

- 
- / Zapnuto 1x / Opakovat (každý den) / Vypnuto. Jeden stisk - o úroveň výš, vícenásobný stisk - návrat do základního zobrazení
- **2. Výběr jazyka** ٦J<br>ق  $\blacklozenge$ ٦J<br>ق r. Г<br>о ГJ<br>Ф ГJ<br>ل 40 01.01.2013 12:54 01.01.2013 12:54 01.01.2013 12:54 01.01.2013 12:54 01.01.2013 12:54 01.01.2013 12:54 01.01.2013 12:54  $\sim$  10  $\sim$ ္ပ Radio Radio Radio  $\blacktriangleright$ ll  $\mathbf{H}$  $\mathbf{H}$  $\blacktriangleright$ ll řežeti Budík Jazyk English Čeština  $\mathbf{P}$ **MP3** PREHRAVAM... MP3  $\sqrt{\frac{1}{100}}$  $\sqrt[4]{\frac{1}{2}}$ **MP3** PREHRAVAM. MP3 ö ö ö 128<u>128 |</u> N 45 128  $\blacktriangleright$ ÞH  $H<sub>4</sub>$  $\blacktriangleright$ M∢  $\blacktriangleright$  $\blacksquare$  $\blacktriangleright$ **KK**  $\blacktriangleright$  $\overline{\phantom{a}}$  $\mathbf{I}$  $\overline{\phantom{a}}$  $\mathbf{I}$ 1 M w

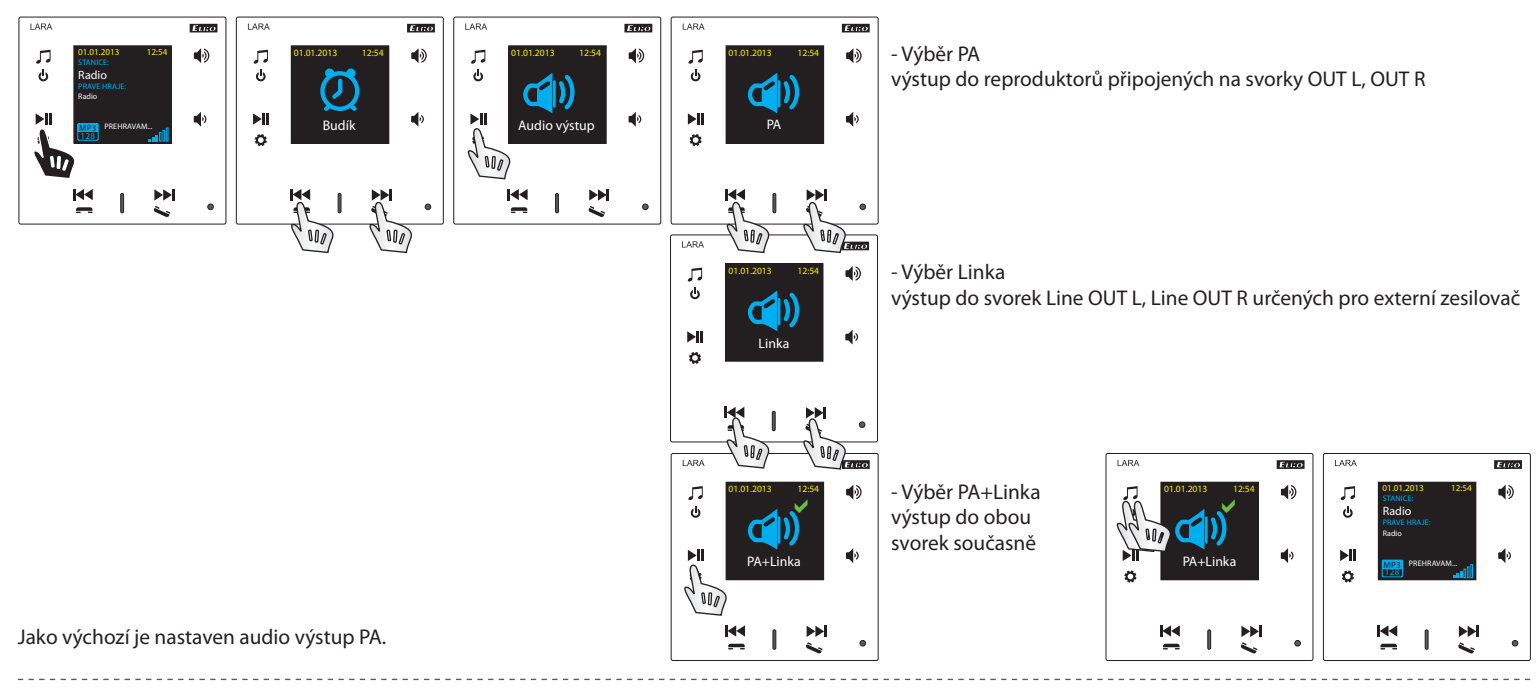

#### **4. Nastavení sítě**

LARA má standartně DHCP, což znamená, že si IP adresu přiřadí sama automaticky ze síťového nrozsahu Vašeho DHCP serveru.

Pokud zvolíte "Statickou IP" LARA Intercom se automaticky restartuje a zobrazí se výchozí obrazovka.\* Poté si v LAN můžete v příslušných polích ručně nastavit: - IP adresa - pro zadání adresy v desítkovém formátu odděleném tečkami (výchozí nastavení statické IP: 192.168.1.10).

- Maska podsítě - určuje velikost sítě. Běžně je pro masku podsítě používána hodnota 255.255.255.0.

- Brána - nastavení výchozí brány místní sítě (běžné nastavení 1.1).

Po nastavení se LARA Intercom automaticky restartuje a zobrazí se výchozí obrazovky.

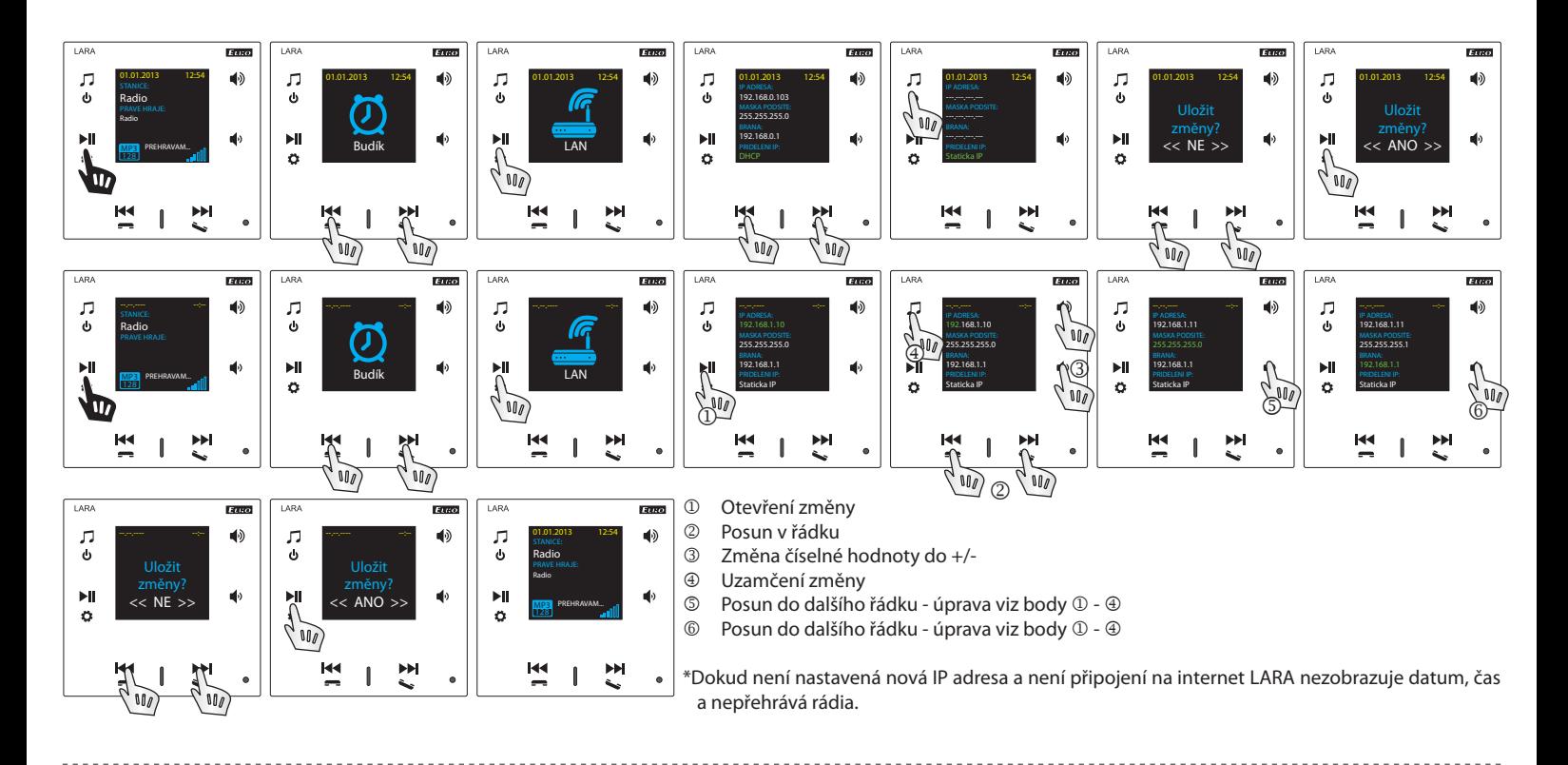

#### **5. Nastavení doby zobrazení displeje**

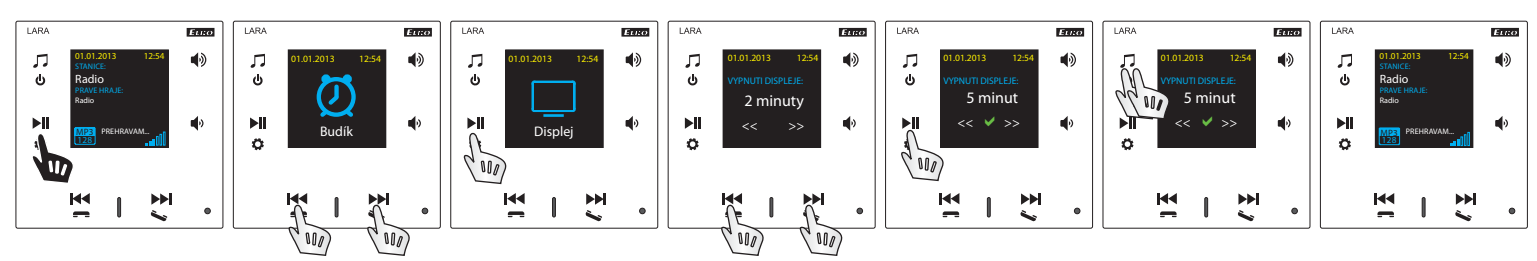

Jedná se o dobu svitu displeje na zařízení (10s, 20s, 30s, 1min, 2min, 5min). Po uplynutí této doby se displej vypne. Aktivuje se dotykem na kterékoliv tlačítko.

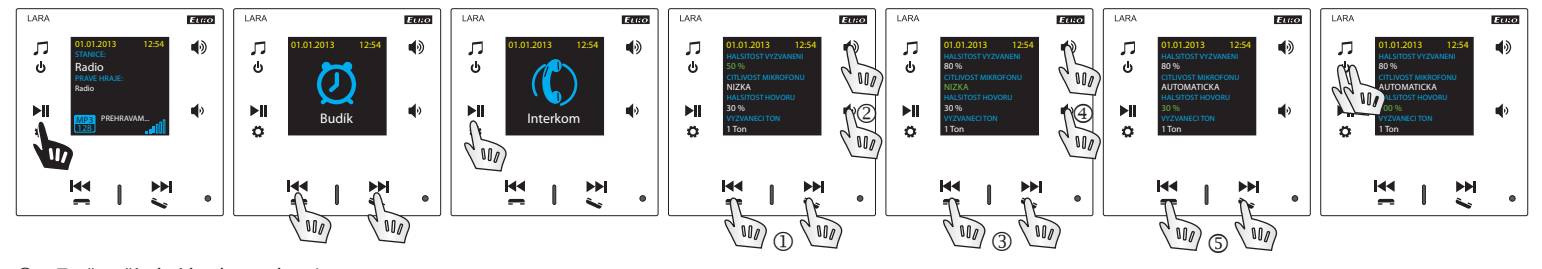

<u> - - - - - - - - - - - - -</u>

. . . . . . . . . . . . .

- $\overline{a}$  Změna číselné hodnoty do +/-<br> $\overline{a}$  Posun do dalšího řádku
- Posun do dalšího řádku
- **3** Změna nastavení<br>**4** Posun do dalšího

 $\sim$   $\sim$   $\sim$ 

 $\sim$ 

- **<sup>4</sup>** Posun do dalšího řádku<br>© Změna číselné hodnoty
- Změna číselné hodnoty do +/- ---------------------

## **7. Úprava hudebního režimu - Ekvalizér**

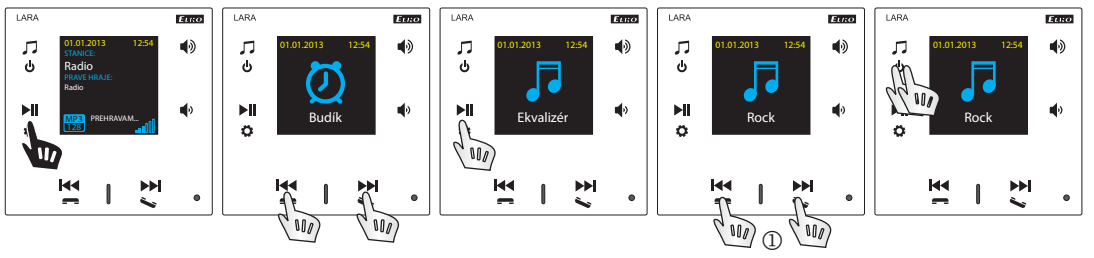

<u>. . . . . . . . . .</u>

---------------

Výběr hudebního režimu - Normal, Rock, Bass a Perfect 

#### **8. Reset přístroje**

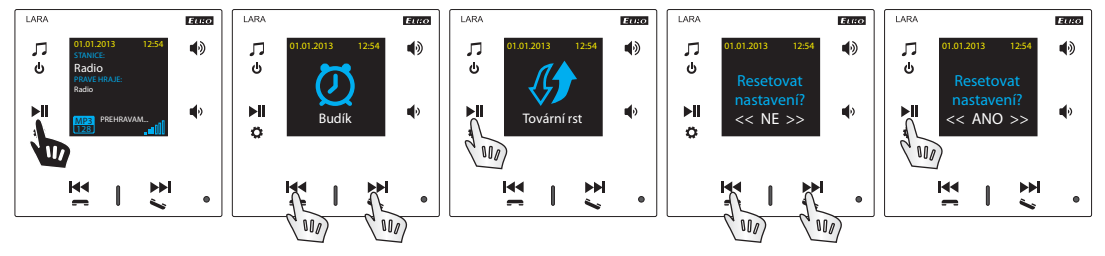

Přes menu nastavení zvolte nabídku "Tovární rst" - nastaví se IP adresa z rozsahu DHCP a bude obnoveno tovární nastavení stanic.

#### **Konfi gurace zařízení LARA Intercom**

Konfigurace zařízení LARA Intercom pomocí aplikace LARA Configurator: Provádí se pomocí aplikace LARA Configurator prostřednictvím ethernetového připojení. Konfigurační aplikaci je možno volně stáhnout z webových stránek:

 **https://www.elkoep.cz/lara-intercom-**Pomocí aplikace LARA Configurator lze:

- nastavit přihlašovací údaje
- nastavit parametry síťového připojení
- 
- nastavit parametry pro automatickou synchronizaci času
- editovat seznam internetových rádií
- povolit funkce DLNA a AUX vstupu
- aktualizovat FW zařízení LARA Intercom
- dálkově ovládat zařízení LARA Intercom
- nastavit intercom
- nastavit equalizer

Konfigurační aplikace komunikuje se zařízením LARA Intercom prostřednictvím sítě Ethernet. Aplikaci je možné jednoduše spustit bez instalace v operačních systémech Microsoft Windows XP, Windows 7, Windows 8 a Windows 10. Podmínkou pro spuštění aplikace je podpora Microsoft .NET Framework 4 či jeho případná instalace. Alternativou konfiguračního SW je webové rozhraní, které je kopií konfigurátoru.

Spusťte LARA Configurator na PC, který je přihlášen na stejné síti, jako LARA Intercom. Následně klikněte na:

- Přihlášení administrátora: do dialogového okna přihlášení vepište nastavené přihlašovací údaje administrátora. Tovární nastavení těchto údajů je uživatel: "admin" a heslo: "elkoep". V případě neplatnosti zadaných údajů nebude možné pokračovat v načtení nastavení zařízení LARA Intercom.
- LAN parametry: do dialogového okna je nutné zadat IP připojeného zařízení LARA Intercom. IP adresu připojeného zařízení je možné také získat využitím funkce "Vyhledat zařízení".
- Funkce "Vyhledat zařízení" během několika málo sekund vyhledá všechna připojená zařízení LARA v síti. V dialogovém okně "Vyhledávání zařízení v síti LAN" je zobrazen seznam všech nalezených zařízení. Označením požadovaného zařízení a následním stisknutím tlačítka "Vybrat" je konfigurátor připraven k načtení nastavení zařízení s vybranou IP adresou.
- Informace o zařízení: okno "Informace o zařízení" zobrazuje stav připojení, přihlášení a verzi FW v zařízení LARA Intercom. Stav připojení není závislý na úspěšném přihlášení. Stav "Připojeno!" nastane za předpokladu správného síťového připojení, přihlášení "Úspěšné!" nastane až v případě správně zadaných přihlašovacích údajů.
- Informace o zařízení: informace o zařízení a programu včetně hypertextových odkazů na manuál a katalogový list výrobku.
- $@$  Načíst nastavení: tlačítko "Načíst nastavení" slouží k načtení veškerých nastavení uložených v zařízení LARA Intercom. Načtení je provedeno jen za předpokladu úspěšného připojení a přihlášení.

#### **Nastavení zařízení / Síťové nastavení**

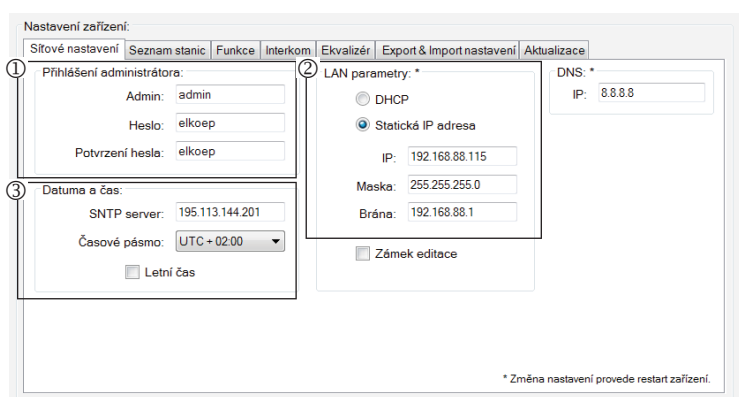

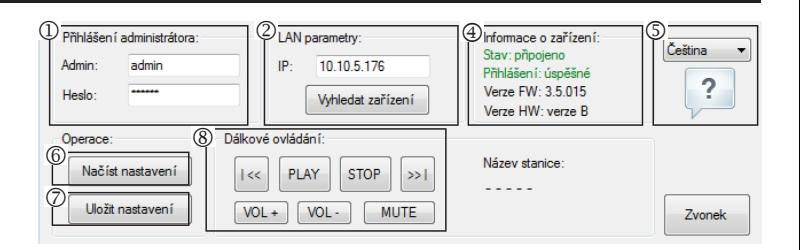

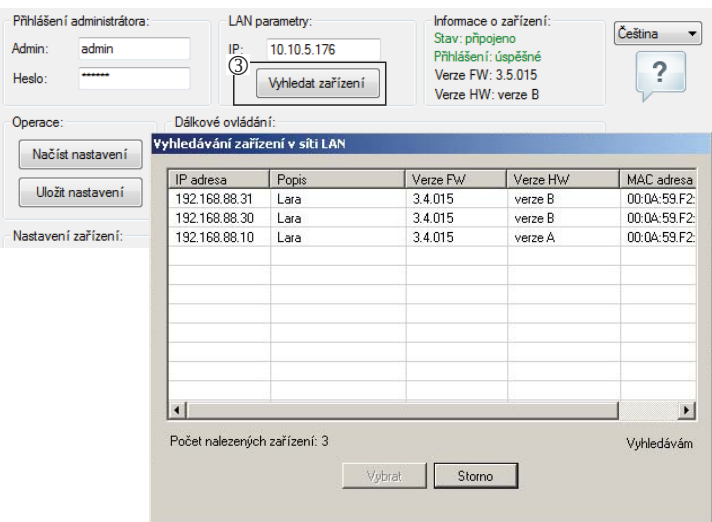

- $\oslash$  Uložit nastavení: tlačítko "Uložit nastavení" slouží k uložení kompletního nastavení do zařízení LARA Intercom.
- ® Dálkové ovládání: pomocí "Dálkového ovládání" v prostředí aplikace LARA Configurator lze jednoduše a rychle ověřit funkci právě konfigurovaného zařízení.

- Přihlášení administrátora: pro změnu přihlašovacích údajů zadejte do textových polí nové přihlašovací údaje. Heslo je nutné potvrdit.
- @ LAN parametry: Pro změnu parametrů síťového připojení vyberte možnost"DHCP" (automatické přidělení IP adresy DHCP serverem) nebo "Statická IP adresa". Pokud chcete využívat zařízení Intercom musíte mít nastavenou Statickou IP adresu.
	- V případě volby statické IP adresy zadejte do textových polí požadovanou adresu, masku podsítě a výchozí bránu.
	- Adresa IP: zadejte novou IP adresu zařízení v desítkovém formátu odděleném tečkami (výchozí nastavení: 192.168.1.10).
	- Maska podsítě: výchozí hodnota 255.255.255.0.
	- Brána: nastavení brány místní sítě.
- Datum a čas: IP adresa časového serveru je přednastavena z výroby.
	- SNTP server: v případě potřeby zadejte IP adresu jiného časového serveru podporujícího protokol SNTP (adresy SNTP serverů je možné kopírovat z http:// www.presnycas.org/casove-servery.html)
	- Časové pásmo: vyberte časové pásmo v místě instalace zařízení LARA Intercom pro správné zobrazení času.
- Změnu času ze zimního na letní je možné provést ovládacím prvkem "Letní čas".

#### **Nastavení zařízení / Seznam stanic**

Záložka "Seznam stanic" slouží pro kompletní správu seznamu internetových rádií uloženého v zařízení LARA Intercom. V LARA Intercom je již přednastaveno několik stanic, které si můžete libovolně měnit či upravovat.

- <sup>1</sup> Editace stanic\*: V sekci "Editace stanic" lze pomocí přítomných tlačítek přidávat nové či upravovat stávající stanice v seznamu.
- Seznam stanic: Do seznamu lze uložit maximálně 40 předvoleb pro hudební síťové streamy. LARA Intercom v současné verzi podporuje streamy formátu SHOUTcast a ICEcast s audio formáty MP3, AAC a OGG, které jsou používány ve většině případů internetového vysílání.
- Ovládací prvky: Po úspěšném načtení stanic spolu s celkovým nastavením zařízení je možné prohlížet seznam streamů a měnit jejich pořadí. Pro seřazení a odstranění položek ze seznamu použijte příslušné ovládací prvky na pravé straně seznamu.
- \* Pro přidání nové stanice je zapotřebí znát její zdrojovou adresu, která bývá uváděna v několika podobách:
- http://www.jmenoserveru.cz:cisloportu/nazevsouboru
- http://135.111.258.333:8000/nazevsouboru
- http://www.jmenoserveru.cz:8000/nazevsouboru
- http://www.jmenoserveru.cz:8000
- http://135.111.258.333:8000
- http://www.jmenoserveru.cz/nazevsouboru

Přidání nové stanice rádia: po stisku tlačítka "Přidat" zadejte parametry streamu do příslušných polí:

#### **Manuální vyplnění:**

- Název stanice: název předvolby zobrazený na displeji OLED.
- IP adresa: Adresa serveru na kterém probíhá vysílání streamu. Adresa serveru musí být zadána v desítkovém formátu odděleném tečkami. V případě adresy s doménovým jménem (www.jmenoserveru.cz) využijeme možnosti automatického vyplnění, viz níže.
- Číslo portu: Je zadáváno jako číslo v desítkovém formátu. (příklad 1: www.jmenoserveru.cz:8000/hudba.mp3 - číslo portu = 8000). Pokud není číslo portu v adrese uvedeno, zadejte číslo portu 80 (příklad 2: www.jmenoserveru.cz/hudba.mp3 - čís- $\log$  portu = 80).
- Název souboru: Nebývá vždy použit a není povinný parametr pro uložení stanice. (příklad 3: www.jmenoserveru.cz:8000/hudba.mp3 - název souboru = hudba.mp3) (příklad 4: www.jmenoserveru.cz:8000 - název souboru nezadáváme).
- Po zadání všech potřebných údajů stanici uložíme do seznamu pomocí tlačítka "Uložit".

**Poznámka**: Pokud má název souboru příponu \*.m3u nejedná se o adresu hudebního streamu, ale o adresu playlistu který obsahuje adresu (nebo více adres) na hudební stream. V tomto případě využijte možnosti automatického vyplnění.

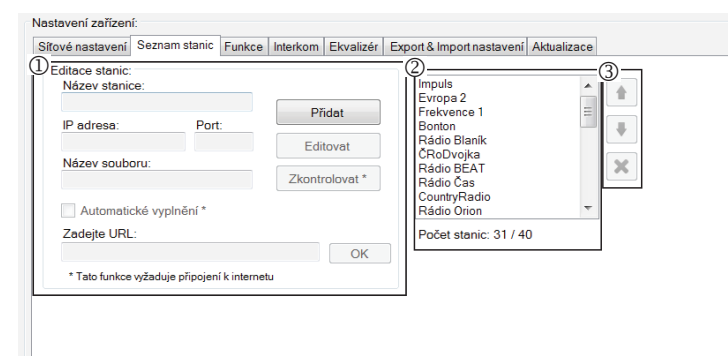

#### **Automatické vyplnění:**

Pro většinu adres lze využít funkci automatického vyplnění s následujícím postupem: - Zadáme libovolný název stanice.

- Zaškrtneme možnost "Automatické vyplnění" a po vložení adresy potvrdíme "OK".
- Informační hláška nás upozorní na výsledek automatického zpracování odkazu.
- Stanici uložíme do seznamu pomocí tlačítka "Uložit".

**Poznámka**: Funkce automatického vyplnění vyžaduje aktivní připojení k internetu.

#### **Důležité:**

Připravený seznam stanic uložíme do zařízení spolu s nastavením pomocí tlačítka "Uložit". Do té doby je seznam zpracováván a uchován pouze v paměti SW!

#### **Nastavení zařízení / Funkce**

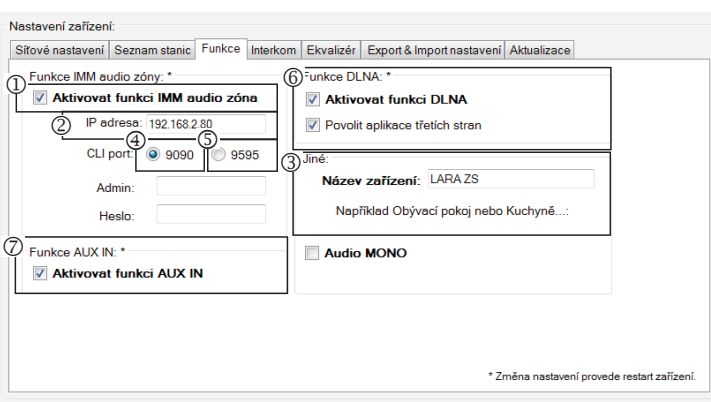

Funkce iMM audio zóny: slouží pro již nainstalovaný systém iNELS, kde LARA přehrávač plní funkci audio zóny.

Pozn.: iMM server slouží k propojení téměř všech technologií v domě se systémem inteligentní elektroinstalace iNELS BUS System.

 Funkce iMM audio zóna: Ovládacím prvkem lze aktivovat a deaktivovat funkci iMM audio zóny.

 IP adresa: Zadejte IP adresu iMM serveru v desítkovém formátu, odděleném tečkami.

- Název zařízení: Je zobrazen v prostředí iMM a při vyhledávání zařízení v síti.
- Pro: IMM SERVER, NAS SYNLOGY
- Pro: NAS ZYXEL
- Funkce DLNA slouží primárně pro funkce přehrávání pomocí mobilní aplikace LARA DIO
- povolením funkce aplikací třetích stran je umožněno využívat DLNA přehrávání i pomocí jiných aplikací
- Funkce AUX IN povoluje vstup přes AUX
- Po každé změně v nastavení Funkce Interkom restartujte zařízení.

#### **Nastavení zařízení / Intercom - P2P**

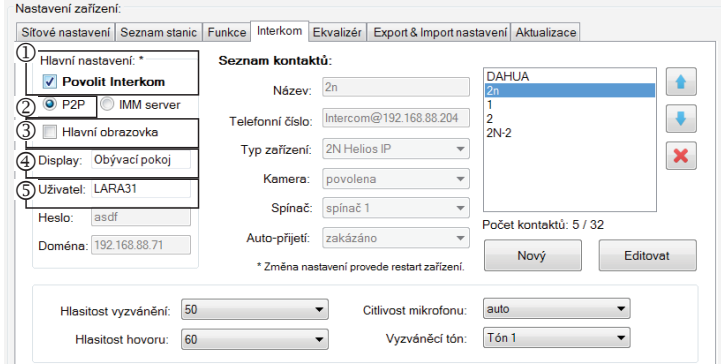

P2P - Funkce Interkom slouží k volání přímo mezi zařízeními pomocí technologie VOIP (Hlas přes internetový protokol).

Zařízení LARA Interkom umožňuje nastavit 32 kontaktů pro volání (Seznam předvoleb).

Volat lze mezi dvěma zařízeními LARA Intercom nebo mezi LARA Interkom a dveřním videotelefonem a také mezi LARA Interkom – a VOIP telefonem podporující volání P2P.

## **Nastavení volání P2P LARA - LARA:**

Hlavní nastavení: Povolit Interkom.

- Nastavení typu volání na P2P.
- Hlavní obrazovka: Nastavení obrazovky Intercom na úvodní obrazovku (volitelné).
- Display name je jméno které se zobrazí při příchozím hovoru na zařízení podporující funkci.
- Uživatelské jméno LARY pro volání P2P.

## **Nastavení kontaktu P2P LARA - LARA:**

Název: Zadejte název kontaktu

- Telefoní číslo: Zadejte telefoní číslo ve formátu uživatel@IpAdresa
- Typ zařízení: vyberte neznámý (jednotný název pro SIP)
- Auto-přijetí: zakázáno (volitelně u LARA interkom může být přijmuto automaticky po 3s)
- Uložit: Uložení kontaktu do seznamu
- : Změna pozice kontaktu v seznamu

: Možnost smazání kontaku ze seznamu

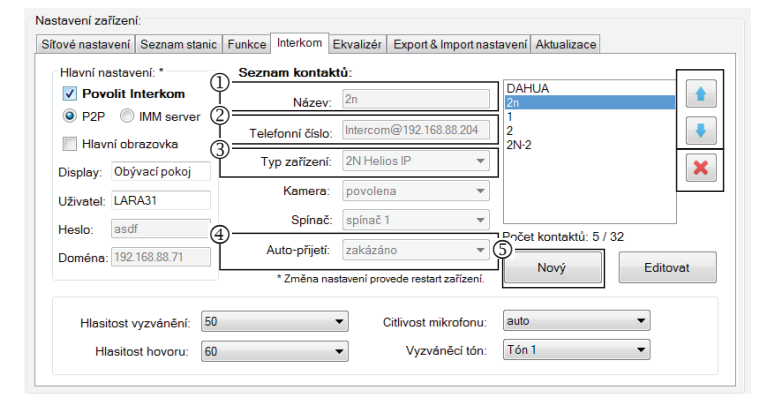

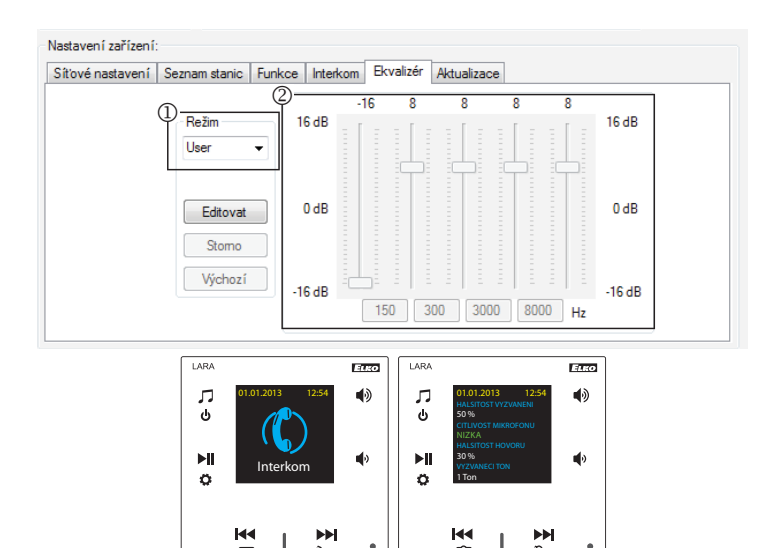

#### **Doporučení:**

Pro zkvalitnění zvuku při volání LARA - LARA nastavte v menu Ekvalizér u obou zařízení LARA:

Režim: User

Hodnoty ekvalizéru nastavit dle obrázku.

V obou zařízeních LARA nastavte v Menu Interkom CITLIVOST MIKROFONU na hodnotu: NÍZKA nebo STŘEDNÍ citlivost.

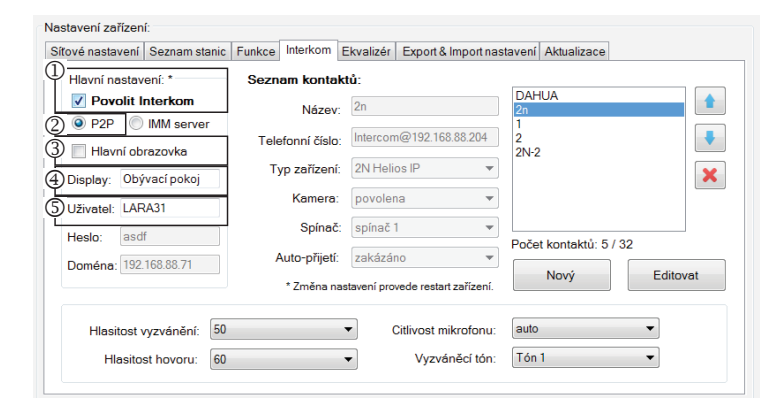

#### Nastavení zařízení

Síťové nastavení Seznam stanic Funkce Interkom Ekvalizér Export & Import nastavení Aktualizace Hlavní nastavení: \*  $\overline{()}^{\text{ezr}}$ ım kontaktû: **DAHLIA** √ Povolit Interkom O P2P IMM server  $\circled{2}$ Intercom@192.168.88.204 ä, Telefonní číslo Hlavní obrazovka  $\dot{c}$ -<br>2N-2 Typ zařízení: 2N Helios IF  $\pmb{\times}$ Display: Obývací pokoj Ġ  $\sqrt{2}$ Kamera: Uživatel: LARA31 Ф Spínač: spínač<sup>\*</sup> Heslo: asdf  $\dot{\textcircled{\scriptsize{D}}}$ Auto-přijetí: zakázáno Ø Doména: 192.168.88.71 Editovat

#### Nový \* Změna nastavení provede restart zaříze Hlasitost vyzvánění: 50  $\overline{\phantom{0}}$ Vyzváněcí tón: Tón 1 Hlasitost hovoru:  $\overline{\phantom{0}}$

#### Nastavení zařízení

Sítové nastavení Seznam stanic Funkce Interkom Ekvalizér Export & Import nastavení Aktualizace

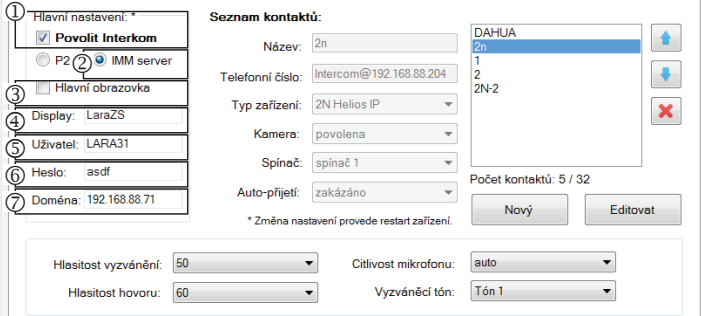

#### Nastavení zařízení:

Síťové nastavení Seznam stanic Funkce Interkom Ekvalizér Export & Import nastavení Aktualizace

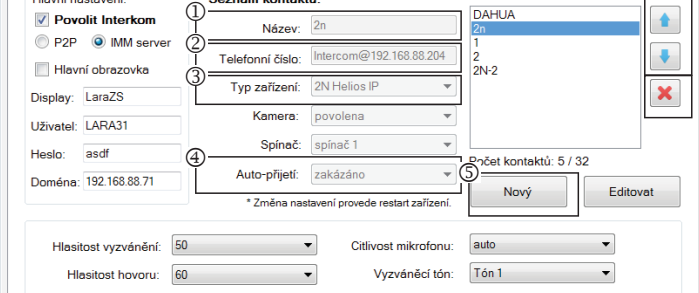

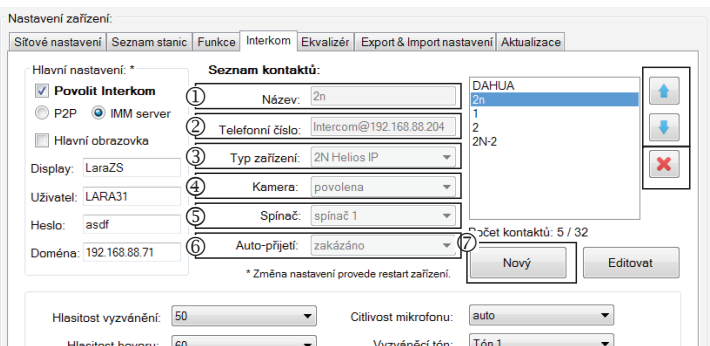

#### **Nastavení volání P2P LARA - dveřní videotelefon:**

- Hlavní nastavení: Povolit Interkom.
- Nastavení typu volání na P2P.
- Hlavní obrazovka: Nastavení obrazovky Intercom na úvodní obrazovku.
- Display name je jméno které se zobrazí při příchozím hovoru na zařízení podporu-
- jící funkci (Display name VOIP telefony P2P).
- Uživatelské jméno LARY pro volání P2P.

#### **Nastavení kontaktu P2P LARA - dveřní videotelefon:**

Název: Zadejte název kontaktu videotelefonu

- Telefoní číslo: Zadejte telefoní číslo ve formátu uživatel@IpAdresa
- Typ zařízení: vyberte 2N Helios IP
- Kamera: Povolení kamery (pokud intercom umožňuje)
- Spínač: spínač 1
- Auto-přijetí: zakázáno (volitelně u LARA interkom může být přijmuto automaticky po 3s)
- Uložit: Uložení kontaktu do seznamu
- : Změna pozice kontaktu v seznamu

: Možnost smazání kontaku ze seznamu

**Nastavení LARA Interkom - SIP server** (iMM Server / Connection server)

iMM Server - Funkce Interkom slouží k volání mezi zařízeními pomocí technologie VOIP přes softwarovou PBX ústřednou s podporou VOIP pomocí protokolu SIP.

- Hlavní nastavení: Povolit Interkom.
- Nastavení typu volání na iMM server
- Hlavní obrazovka: Nastavení obrazovky Intercom na úvodní obrazovku (volitelné). Display: jméno, které se zobrazí při příchozím hovoru na zařízení podporující funk-
- ci (Display name VOIP).
- Uživatel: jméno uživatele vytvořeného na iMM Serveru nebo Connection serveru
- Heslo: Vyplňte heslo uživatele.
- Doména: IP adresa SIP serveru
- **Nastavení kontaktu LARA:**
- Název: Zadejte název kontaktu
- Telefoní číslo: Zadejte uživatelské jméno registrovaného na SIP serveru ve formátu uživatel@IpAdresaSipServeru
- Typ zařízení: vyberte neznámý (Jednotný název pro SIP, LARA)
- Auto-přijetí: zakázáno (volitelně u LARA interkom může být přijmuto automaticky po 3s)
- Uložit: Uložení kontaktu do seznamu
- : Změna pozice kontaktu v seznamu
- : Možnost smazání kontaku ze seznamu

## **Nastavení kontaktu SIP Server – deveřní videotelefon:**

- Název: Zadejte název kontaktu videotelefonu
- Telefoní číslo: Zadejte telefoní číslo ve formátu uživatel@IpAdresaVideotelefonu
- Typ zařízení: vyberte 2N Helios IP
- Kamera: Povolení kamery (pokud intercom umožňuje)
- Spínač: Aktivace vybraného relé pro otevření el. zámku dveří
- Auto-přijetí: zakázáno (volitelně u LARA interkom může být přijmuto automaticky po 3s)
- Uložit: Uložení kontaktu do seznamu
- : Změna pozice kontaktu v seznamu
- : Možnost smazání kontaku ze seznamu

#### **Nastavení zařízení / Ekvalizér**

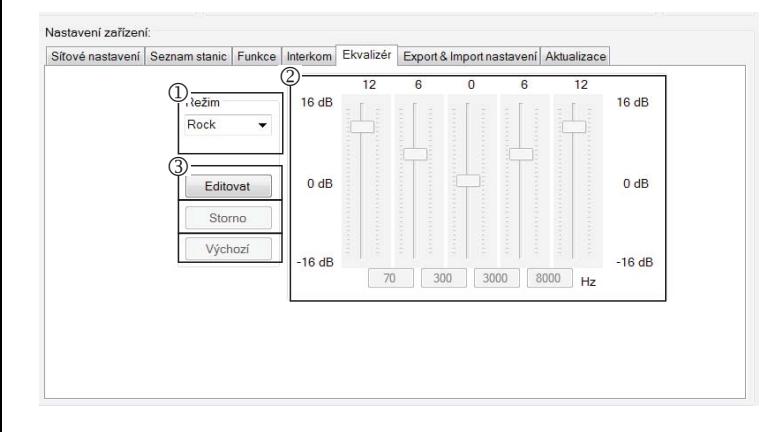

LARA Interkom obsahuje 5 pásmový eqvalizér s předvolenými režimy Normal, Rock, Bass a Perfect, s možností uživatelské předvolby "User" nebo úpravy přednastavených režimů.

Úpravy hudebního režimu:

Vyberte hudební režim

Upravte pásma v daném rozmezí

Uložení nastavení

Storno: Zrušení nastavení režimu

Výchozí: Návrat do výchozího nastavení režimu.

#### **Nastavení zařízení / Export & Import nastavení**

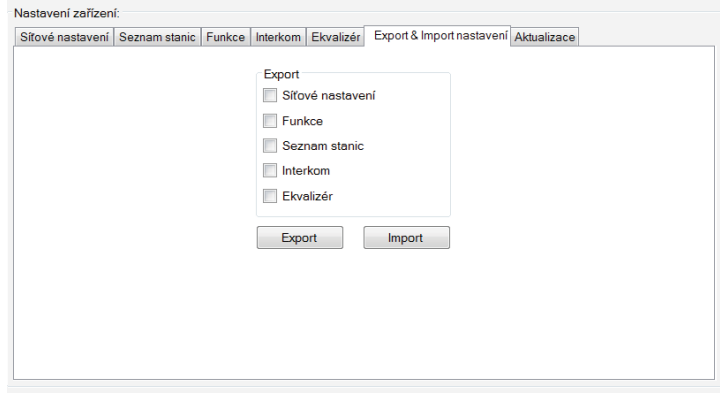

Export & Import nastavení: Pomocí těchto funkcí lze jednoduše zálohovat a obnovovat vybrané položky – síťové nastavení, funkce, seznam stanic, interkom a ekvalizér. Vytvořená záloha je ve formátu \*.lcf - zálohy seznamů stanic ze starších firmware nejsou kompatibilní s tímto systémem.

### **Nastavení zařízení / Aktualizace FW**

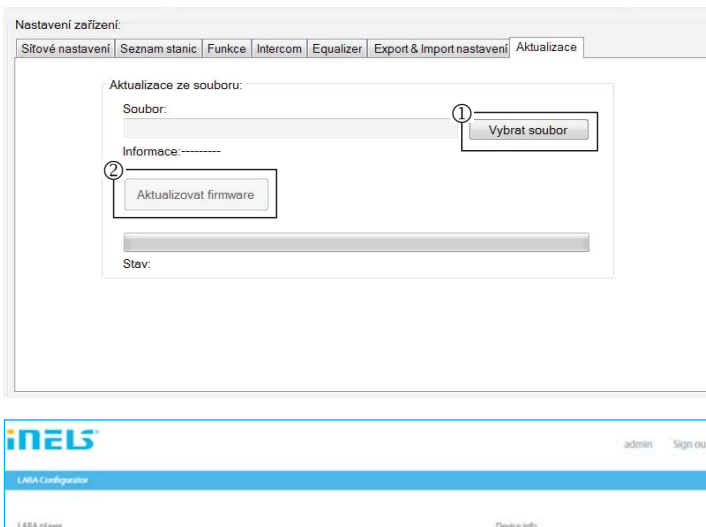

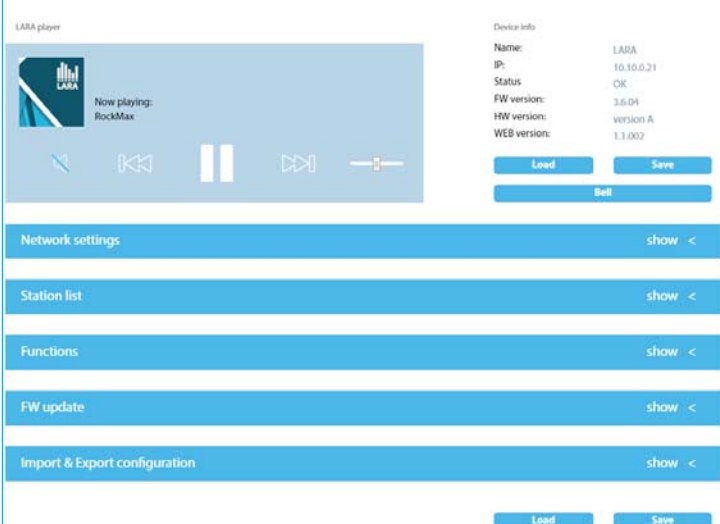

Pro aktualizaci FW zařízení LARA Intercom je nutné nejprve stáhnout aktualizační soubor s příponou "\*.lfw" z adresy **https://www.elkoep.cz/lara-intercom-**

Pro aktualizaci webu je nutné stáhnout soubor s příponou \*.lweb ze stejné adresy.

- <sup>1</sup> Vybrat soubor: Pomocí tlačítka "Vybrat soubor" dojde k vyvolání dialogového okna pro vyhledání a výběr aktualizačního souboru. Po otevření vybraného souboru je provedena kontrola jeho obsahu a uživatel je následně informován o jejím výsledku. V případě výběru korektního souboru je zobrazeno číslo verze FW.
- Aktualizovat FW: Stiskem tlačítka dojde k zahájení aktualizace, jejíž průběh je graficky znázorněn. Načtení poškozeného či neplatného souboru zabrání následující kroky aktualizace a je potřeba postup opakovat s korektním aktualizačním souborem.

Přístup do webového rozhraní je dostupný s IP adresou LARY a portem 61695 (př.: 10.10.10.10:61695)

Poznámka: Pro nastavení přístroje LARA po aktualizaci FW je nutné použít stejnou verzi LARA Configurator jako je verze FW.

#### **Příslušenství**

## **Napájení / síťové prvky Reproduktory**

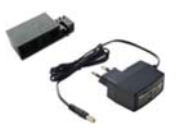

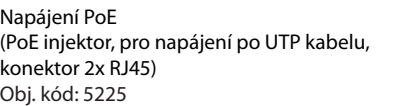

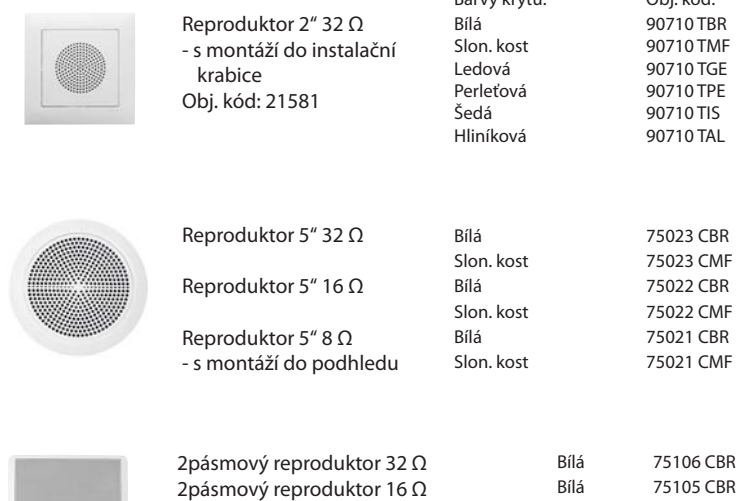

2pásmový reproduktor 8 Ω - s montáží na zeď nebo strop - rozměry (mm): 270 x 183 x 37

- s montáží do stropu - rozměry (mm): 204 x 204 x 92

Čtvercový 2pásmový reproduktor 32 Ω Čtvercový 2pásmový reproduktor 16 Ω Čtvercový 2pásmový reproduktor 8 Ω

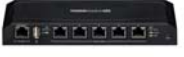

PoE switch 5 portů (pro napájení 5x LARA) Obj. kód: 6605

\* Tvar konektoru bezdrátového vysílače Ubiquiti AirGateway nemusí odpovídat napájecímu zdroji. V tom případě je nutné zajistit spojení těchto dvou komponentů například stahovacím páskem.

Napájení PoE + WiFi do krabice (komplet pro bezdrátové připojení LARA

(komplet pro bezdrátové připojení

do instalační krabice) Obj. kód: 5224

Napájení PoE + WiFi \*

LARA do dutých stěn) Obj. kód: 5227

#### **Kompatibilní dveřní videotelefony**

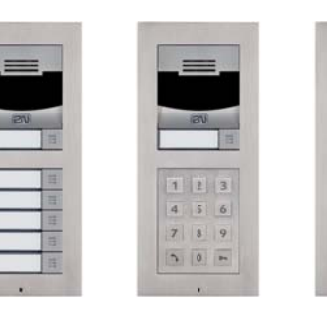

Výrobce: 2N Typ: Verso

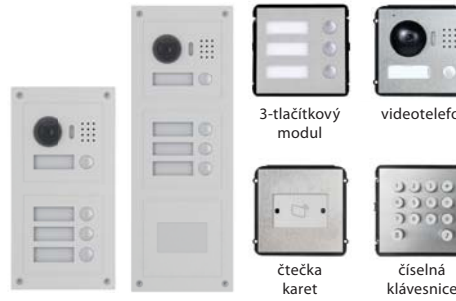

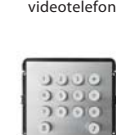

číselná

Bílá 75104 CBR

Barvy krytu: Obj. kód:

Bílá 75083 CBR Slon. kost 75083 CMF Bílá 75082 CBR Slon. kost 75082 CMF Bílá 75081 CBR Slon. kost 75081 CMF

Výrobce: DAHUA Typ: VTO2000a

#### **Potíže a jejich řešení**

• Výrobek nekomunikuje, displej nesvítí.

 Řešení: Kontrola napájecího napětí. Překontrolujte připojení výrobku k napájecí napětí, zapojení konektoru RJ45 do výrobku, zapojení napájecího zdroje PoE do sítě. • U výrobku svítí displej, nepřehrává radia.

- 
- Řešení: Kontrola IP adresy serveru rádia, případně její nové nastavení.
	- Kontrola síťového spojení Ethernet. Vytáhněte z přehrávače ethernetový konektor RJ45 a znovu připojte. Výrobek po opětovném připojení zobrazí systémové informace, pokud se do 5-ti vteřin nezobrazí obrazovka přehrávače, může být problém se sítovým připojením, zkontrolujte nastavení sítě.
- Přerušované přehrávaní, časté načítaní radia.
- Pravděpodobně nedostatečná rychlost internetového připojení.
- Restart výrobku.

 Restart přehrávače slouží k opětovnému spuštění bez smazání nastavených dat. Provedete jej krátkým stiskem (cca 1s) tlačítka RESET umístěného na krytu přístroje ve stavu, kdy je výrobek připojen na napájecí napětí, nebo odpojením a opětovným připojením LAN kabelu nebo PoE adaptéru.

#### **Údržba přístroje**

Čištění předního panelu přístroje a rámečku je možno provést suchým nebo mírně navlhčeným hadříkem. Vyhněte se použití jiných čistících prostředků.